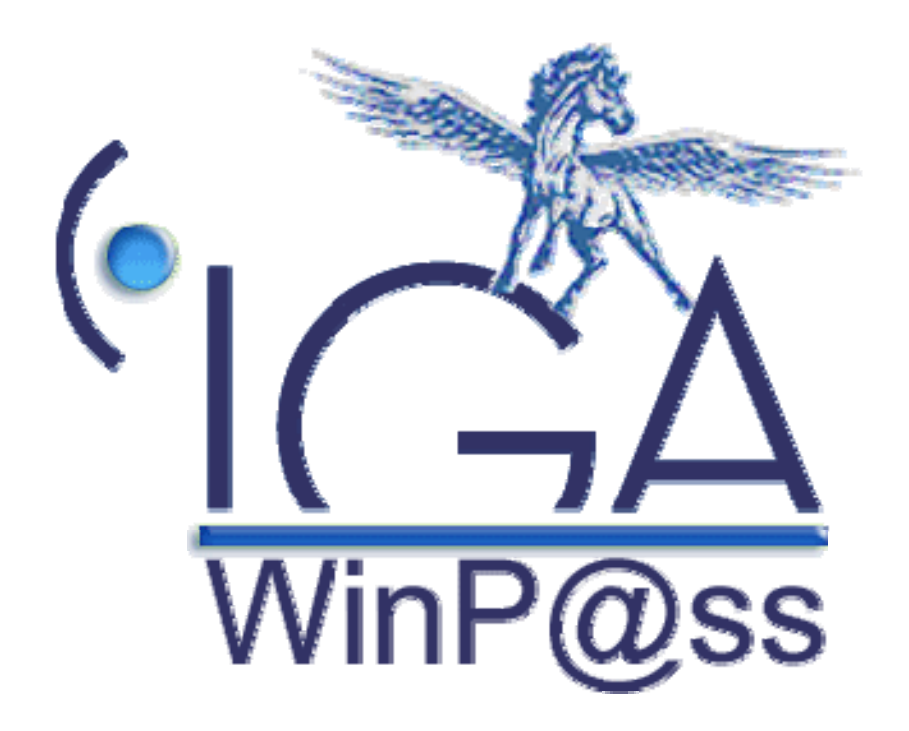

## **IAWINPASS**

## **Etats RPP**

# **Manuel utilisateur**

**(Version 02.0)** 

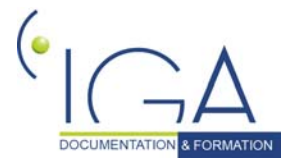

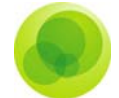

#### **Copyright © 2006 IGA Service Formation. Tous droits réservés.**

Le contenu de ce manuel est fourni à titre informatif uniquement. Toute modification de ce contenu peut se faire sans avertissement préalable et ne représente aucun engagement de la part d'IGA. Les noms de personnes, de sociétés ou de produits utilisés dans la présente documentation sont uniquement utilisés à des fins de démonstration et ne se réfèrent en aucun cas volontairement à un organisme réel.

Aucune partie du présent document ne peut être reproduite, transmise ou transcrite sous quelque forme que ce soit ou par quelque moyen que ce soit, électronique ou mécanique, notamment par photocopie ou enregistrement, sans l'autorisation écrite d'IGA.

#### **Convention de lecture**

Ce document doit comporter des liens utiles et des contenus interactifs d'autres pages afin que les utilisateurs puissent se rendre directement aux sections recherchées.

Ce document doit présenter des aides concernant la navigation et l'organisation. Pour ce faire veillez à utiliser les signets si le document est au format '.pdf' (cliquer sur signets à gauche du document) ou l'explorateur de document s'il est dans un format Word (cliquer sur 'affichage/explorateur de document'). Cela permet aux utilisateurs de se déplacer facilement dans le document et de leur éviter d'avoir à le lire dans sa totalité pour trouver ce qu'ils recherchent.

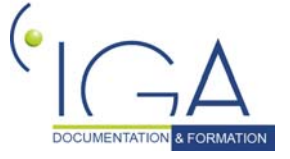

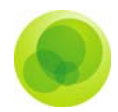

## **TABLE DES MATIERES :**

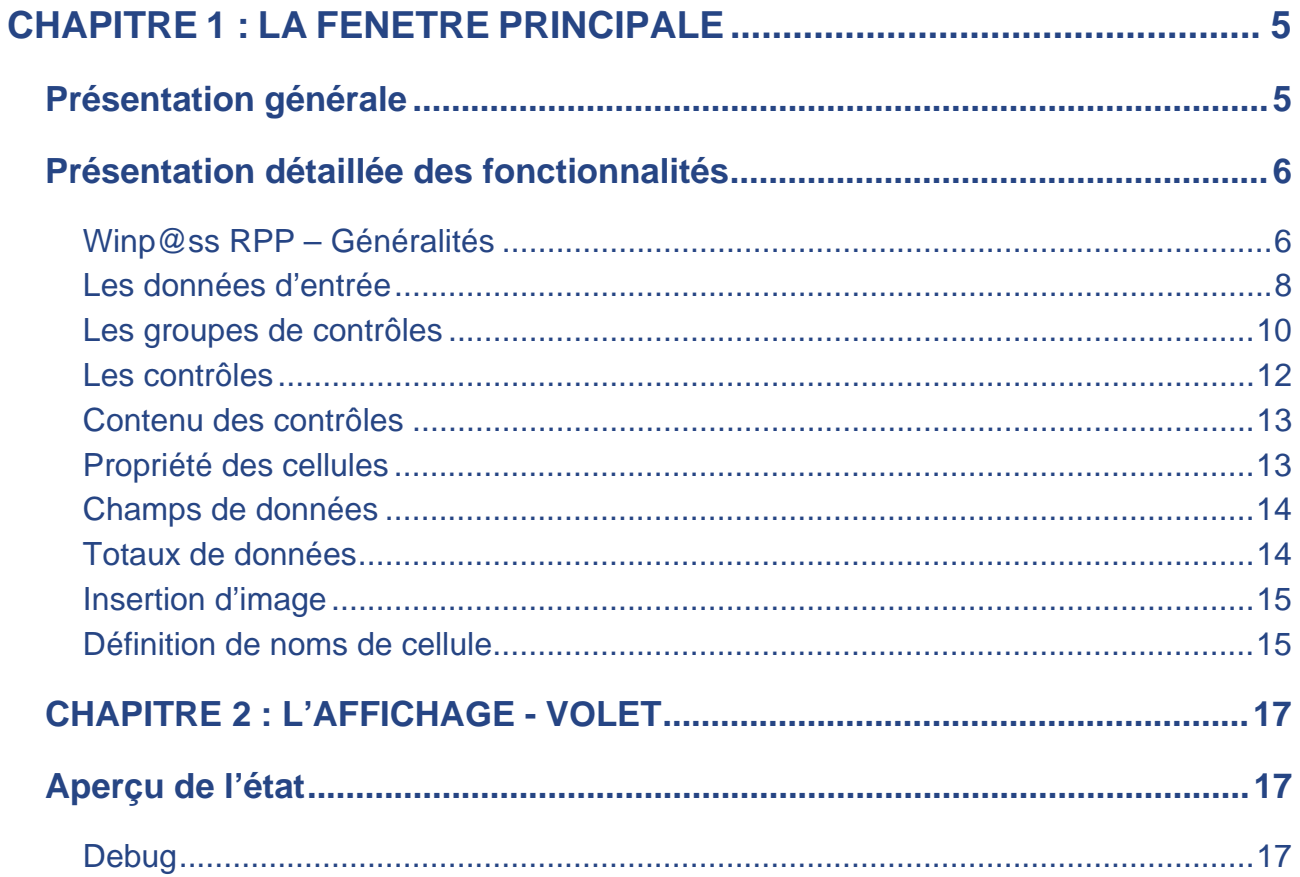

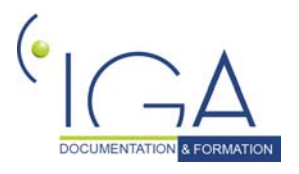

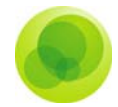

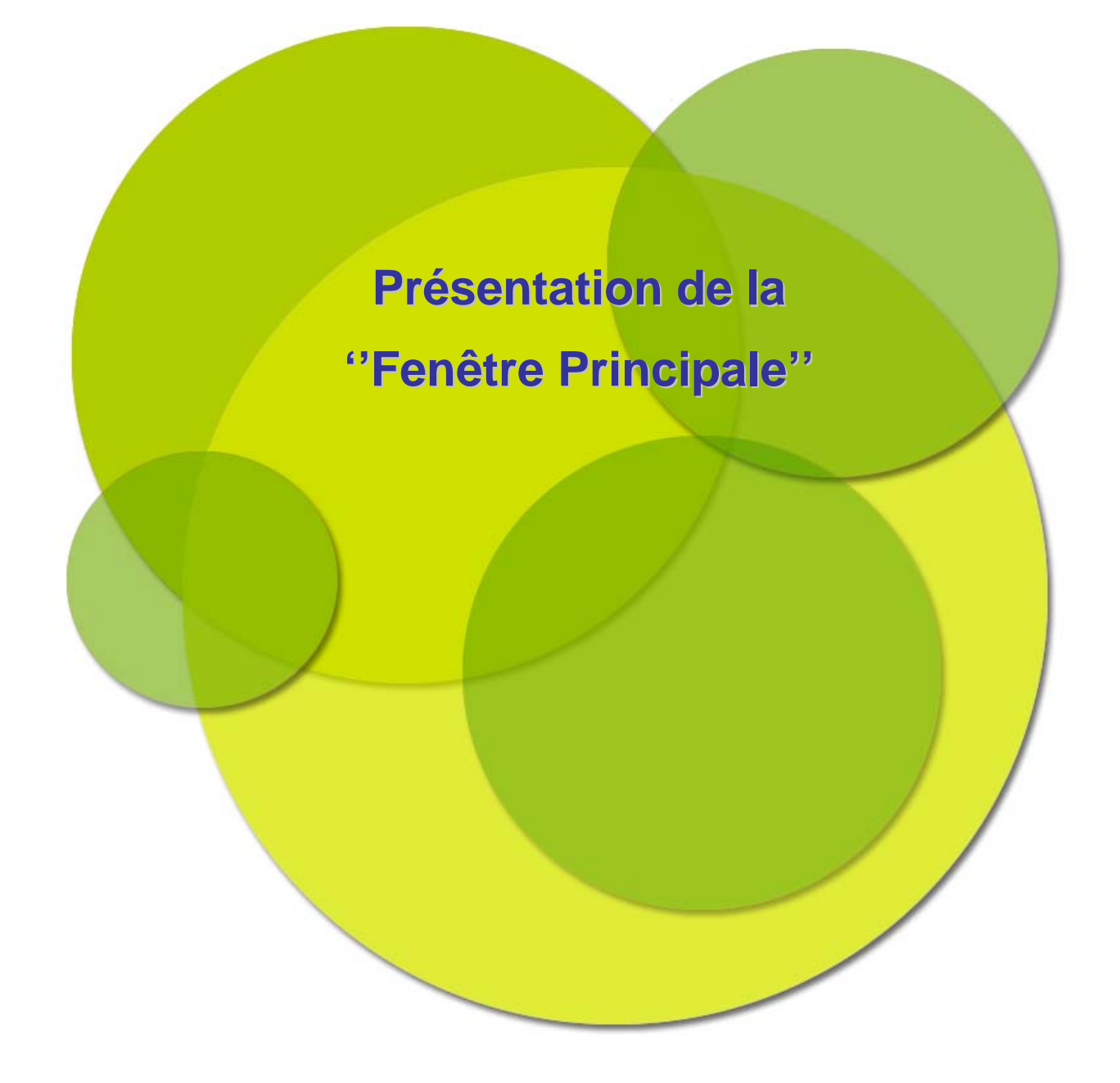

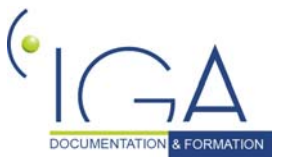

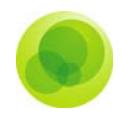

## **CHAPITRE 1 : LA FENETRE PRINCIPALE**

## **Présentation générale**

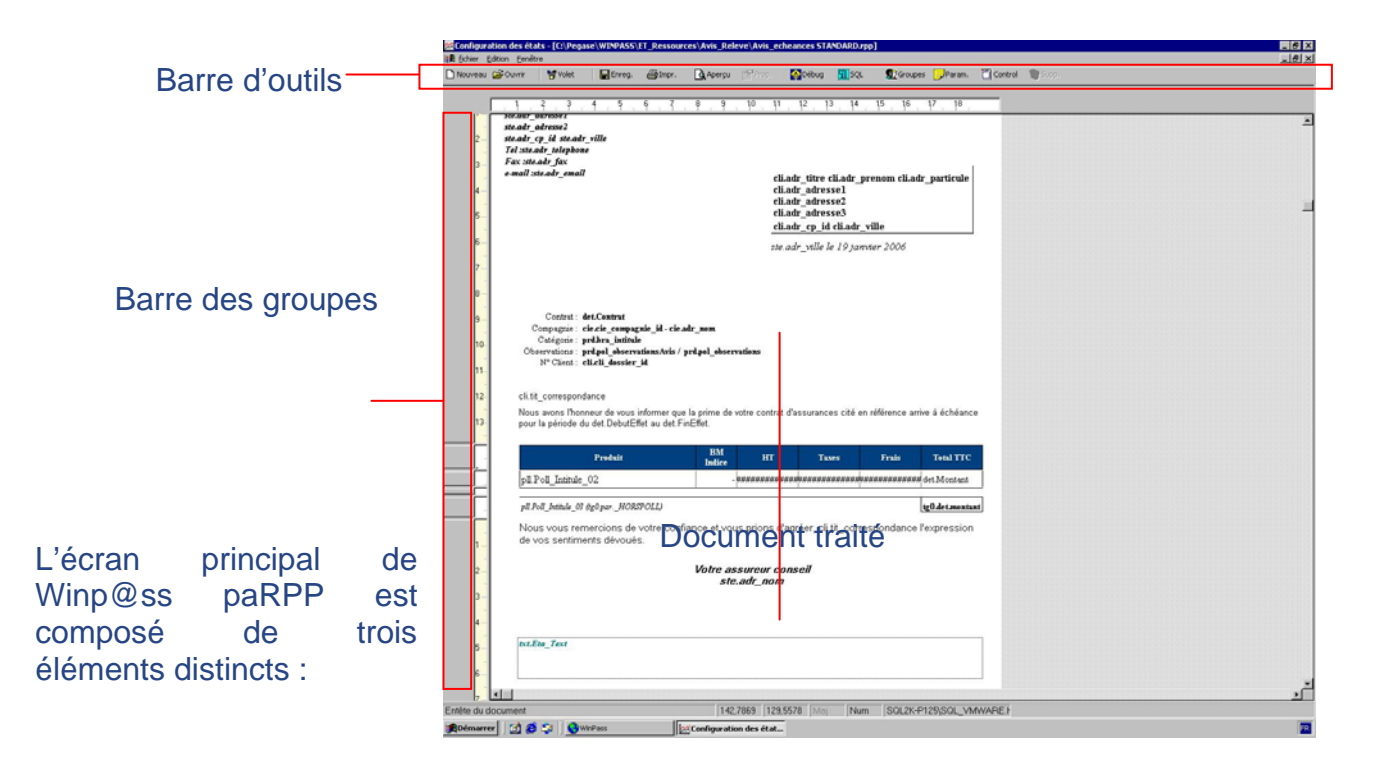

Une barre d'outils comprenant les **fonctionnalités** les plus utilisées à savoir :

- **La création d'un nouveau modèle.**
- L'affichage du volet d'un répertoire.
- L'enregistrement du modèle.
- L'impression et l'aperçu avant impression.
- **La visualisation en mode debug.**
- La visualisation des requêtes SQL, des groupes, des paramètres.
- L'insertion de contrôles supplémentaires. La barre verticale des groupes représente graphiquement l'emplacement des différents groupes utilisés dans paRPP.

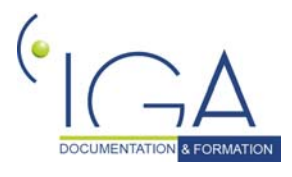

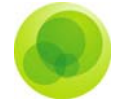

Une fenêtre est ouverte pour chaque document traité. Winp@ss RPP permet en effet d'afficher plusieurs documents en même temps.

### **Présentation détaillée des fonctionnalités**

#### **Winp@ss RPP – Généralités**

#### **Connexion**

Winp@ss RPP nécessite une **connexion** à une base de données Winp@ss présente sur le poste local ou sur un serveur distant.

Winp@ss RPP demande donc au démarrage de l'application de se connecter avec les informations de connexion.

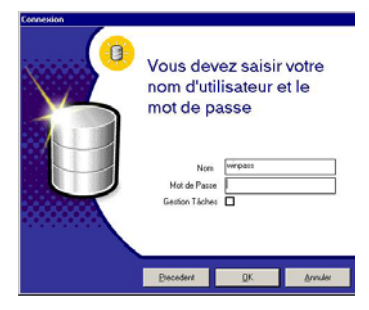

#### **Format de fichiers**

Winp@ss RPP possède son propre format de fichiers : **le format \*.RPP**.

#### **Emplacement des fichiers**

Tous les modèles d'états sont placés dans le répertoire partagé :

« …\Winpass\ET\_Ressources\ », à l'exception des bordereaux de délégation situés dans

le répertoire partagé « …\Winpass\Tarification\Paramètres\ ».

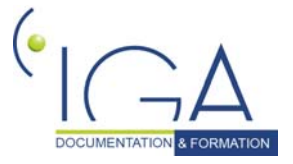

Copyright © 2006 IGA

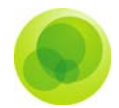

#### **Sélection des modèles de rapport à partir de Winpass**

Liaison personnalisée d'un modèle à une transaction :

Certaines transactions permettent de paramétrer le modèle d'Etat utilisé pour l'édition. L'édition des avis d'échéance peut ainsi être réalisée avec le modèle de votre choix.

Sur la fenêtre des filtres pour avis d'échéance, sélectionnez la commande « Options », puis sélectionnez dans la liste déroulante « Nom » le modèle d'état qui vous convient :

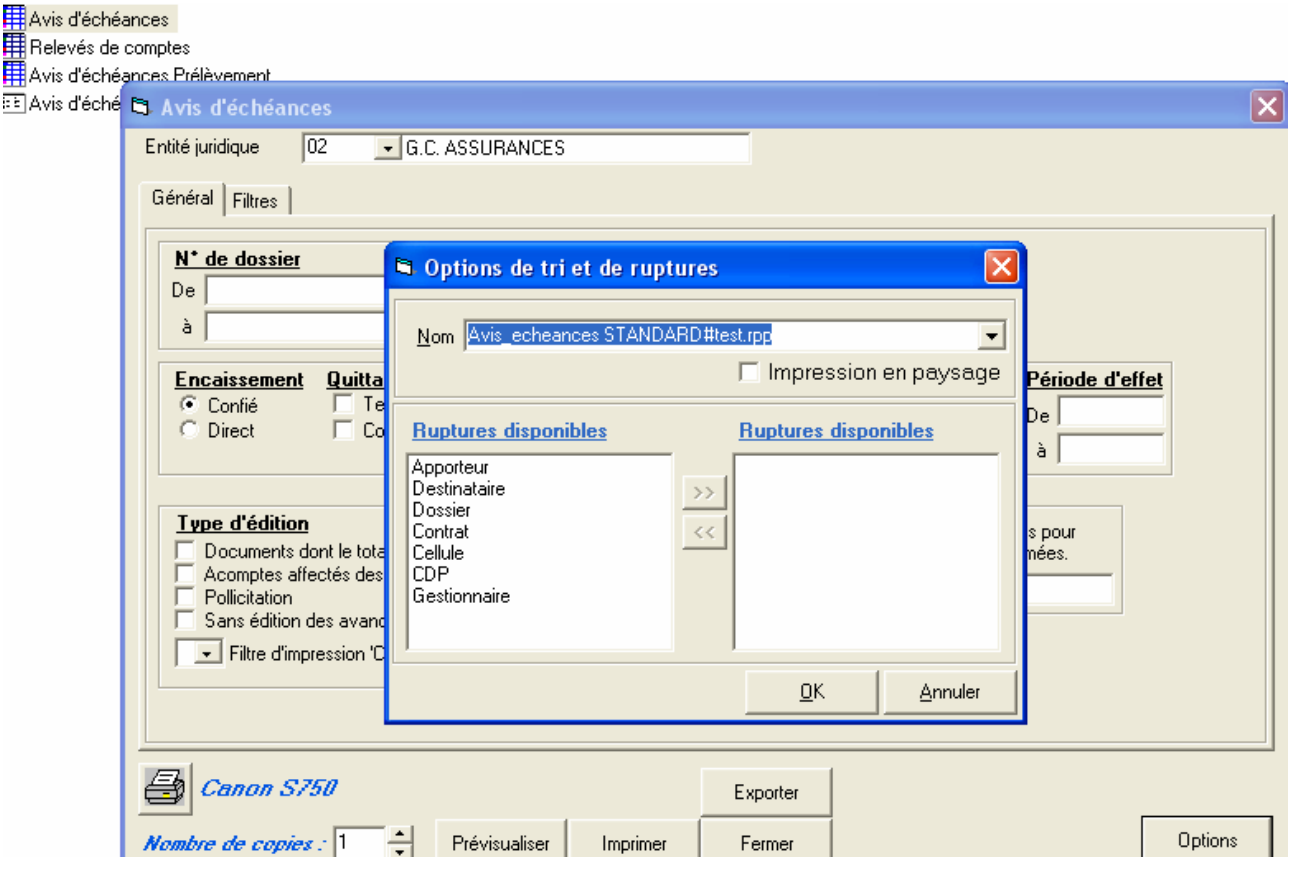

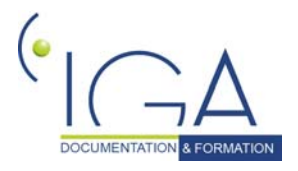

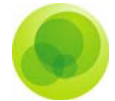

#### Sélection d'un modèle au moment de l'édition

Vous avez la possibilité de créer une gamme d'états portant le même nom et pouvant être appelés par l'application Winp@ss.

Il suffit de créer un nouveau modèle d'état nommé à l'identique du modèle standard, auquel vous ajouté le caractère # suivi d'un libellé significatif.

Au moment de l'édition une liste apparaît, vous permettant de sélectionner le modèle d'état à utiliser pour l'édition en cours :

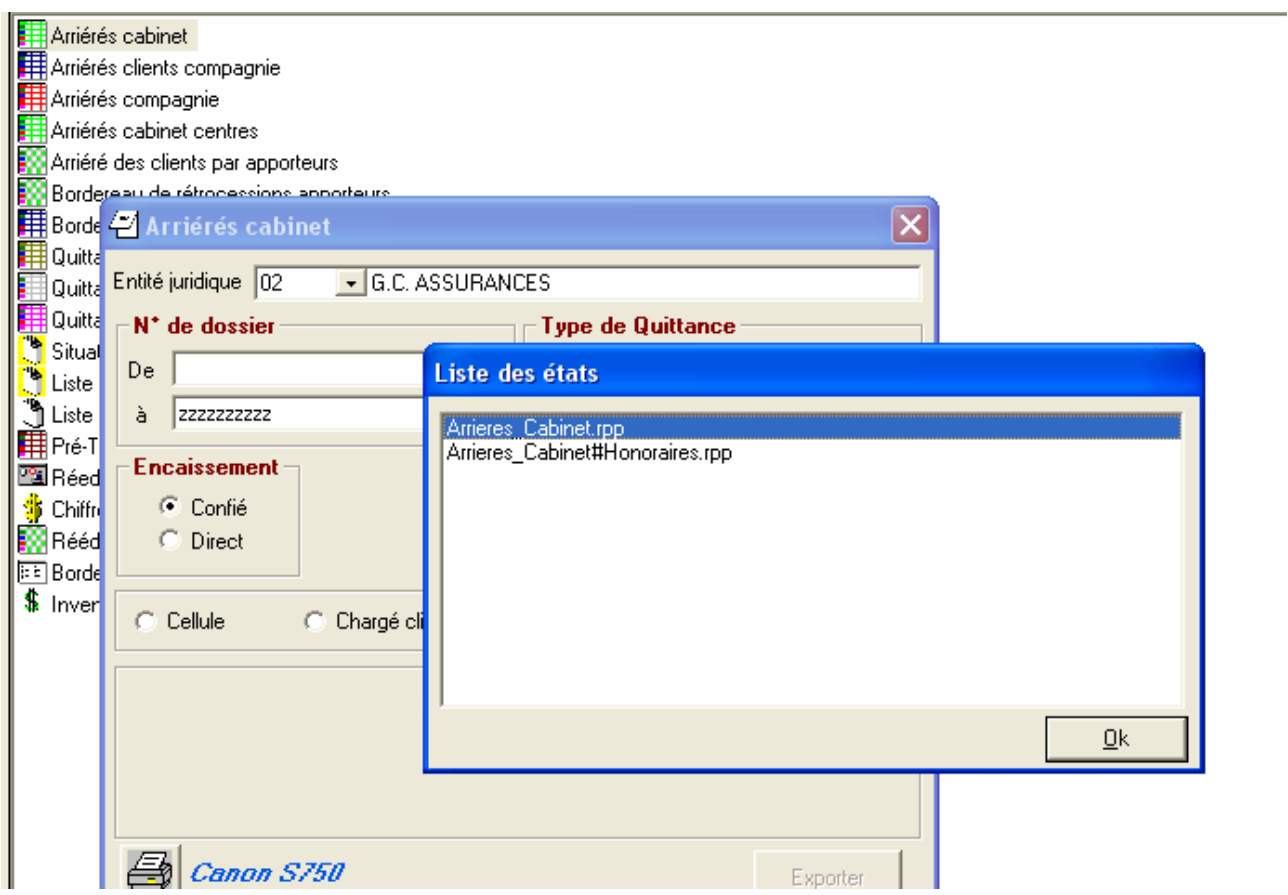

Ainsi vous pouvez disposer d'états du type « Bordereau » différents en enregistrant les différents modèles sous la forme : Bordereau#Auto.rpp, Bordereau#MRH.rpp, etc…

#### **Les données d'entrée**

**Requêtes SQL** 

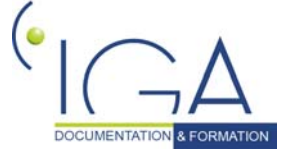

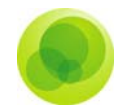

*N.B. : Une connaissance de la structure de la base de données est nécessaire à la recherche d'information dans les données Winpass. Une connaissance du langage SQL est également nécessaire.* 

Les données d'entrée pour l'éditeur Winp@ss paRPP sont exclusivement issues d'une base de données Winp@ss sur SQL Server.

Le lien entre les données présentes à extraire sont à spécifier dans **l'écran des requêtes SQL.**

Plusieurs requêtes sont enregistrables dans un modèle RPP.

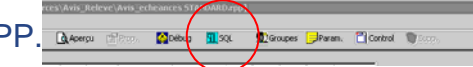

Ces requêtes sont définissables avec le nom de son choix.

La requête **det** représente la **requête principale** exécutée au démarrage du modèle et permettant de récupérer les informations liées au contenu du tableau principal. Toutes les autres requêtes sont **secondaires** et constituent la récupération de données périphériques au modèle d'état.

- (1) : Vous pouvez **ajouter une requête** en cliquant sur « Ajouter ». La liste de requête s'allonge dès lors et vous pouvez paramétrer le nom désiré.
- (2) : **L'ordre SQL** contient la requête. L'appel à une procédure stockée est également possible. A noter que la requête principale

 $\overline{(\mathbf{1}^{\text{S}})^{\text{pimer}}}$ (2) (3) Liste des change utilisés

det est généralement un appel à une procédure stockée.(l'utilisation d'une procédure stockée a un impact significatif en termes de performances.) Pour **valider l'ordre SQL**, cliquez sur « Réactualiser la requête ». La liste des paramètres à renseigner se remplit alors.

- (3) : Les « ? » présents dans la requête seront remplacés par les paramètres indiqués dans le tableau en bas à gauche. Pour **choisir les paramètres**, il suffit de cliquer sur « Sélection du paramètre » et de sélectionner le paramètre désiré appartenant soit à une autre requête soit aux paramètres du modèle.
- (4) : La commande « Liste des champs utilisés » transfert la liste des colonnes renvoyées par la requête dans le presse-papier. Cette fonctionnalité est disponible pour les ordres « select » mais pas pour les procédures stockées.

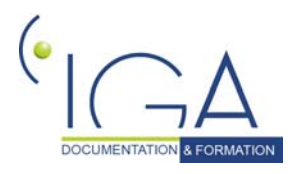

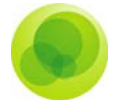

#### **Paramètres d'entrée**

Vous pouvez spécifier des paramètres qui seront accessibles dans tout le modèle d'état en cours.

Ces paramètres peuvent être modifiés à l'appel de l'état. Les valeurs par défaut sont définissables et sont utilisées lors du test de l'état en mode « Aperçu ».

Pour **ajouter un nouveau paramètre** et sa valeur, allez sur la dernière ligne et double-cliquez dessus.

Inscrivez le nom désiré pour ce paramètre et également la valeur par défaut si vous le désirez.

Pour **supprimer un paramètre**, cliquez sur « Supprimer ».

#### **Les groupes de contrôles**

#### **Présentation**

Les groupes sont des regroupements d'objets dans Winp@ss paRPP offrant la possibilité d'une répétition verticale pour permettre l'affichage des données.

Les actions définies sur un groupe sont exécutées à chaque fois que la valeur du ou des champs désignés comme champs de rupture change.

Plusieurs groupes sont obligatoires et créés à l'ouverture d'un nouveau modèle de documents :

- L'entête et le pied de page (Groupes HEAD et FOOT).
- Le groupe 0 composé d'un entête H0 et d'un pied de page B0.
- Le séparateur de page (SEP).
- **Le détail (DET).**

Au minimum, les groupes H0 et B0 doivent être présents. On peut ajouter par la suite des groupes H1 et B1 permettant d'imaginer des ruptures dans le tableau affiché.

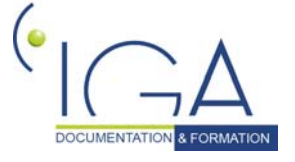

**10 10 IAWINPASS MA Etats RPP** 

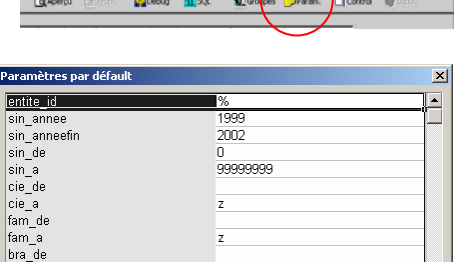

01/01/1990 31/12/2010

Numéro de page

 $\underline{\mathbb{Q}}$ K ٦ſ Annule

 $\begin{array}{l}\n\text{bra\_ae} \\
\text{bra\_a} \\
\text{dteope\_de} \\
\text{dteope\_a}\n\end{array}$ 

page) Supprimer

compta<br>gestionnairede gestionnairea nullgestionnaire reedition

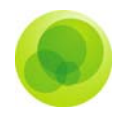

Voici un exemple d'un tableau à deux groupes :

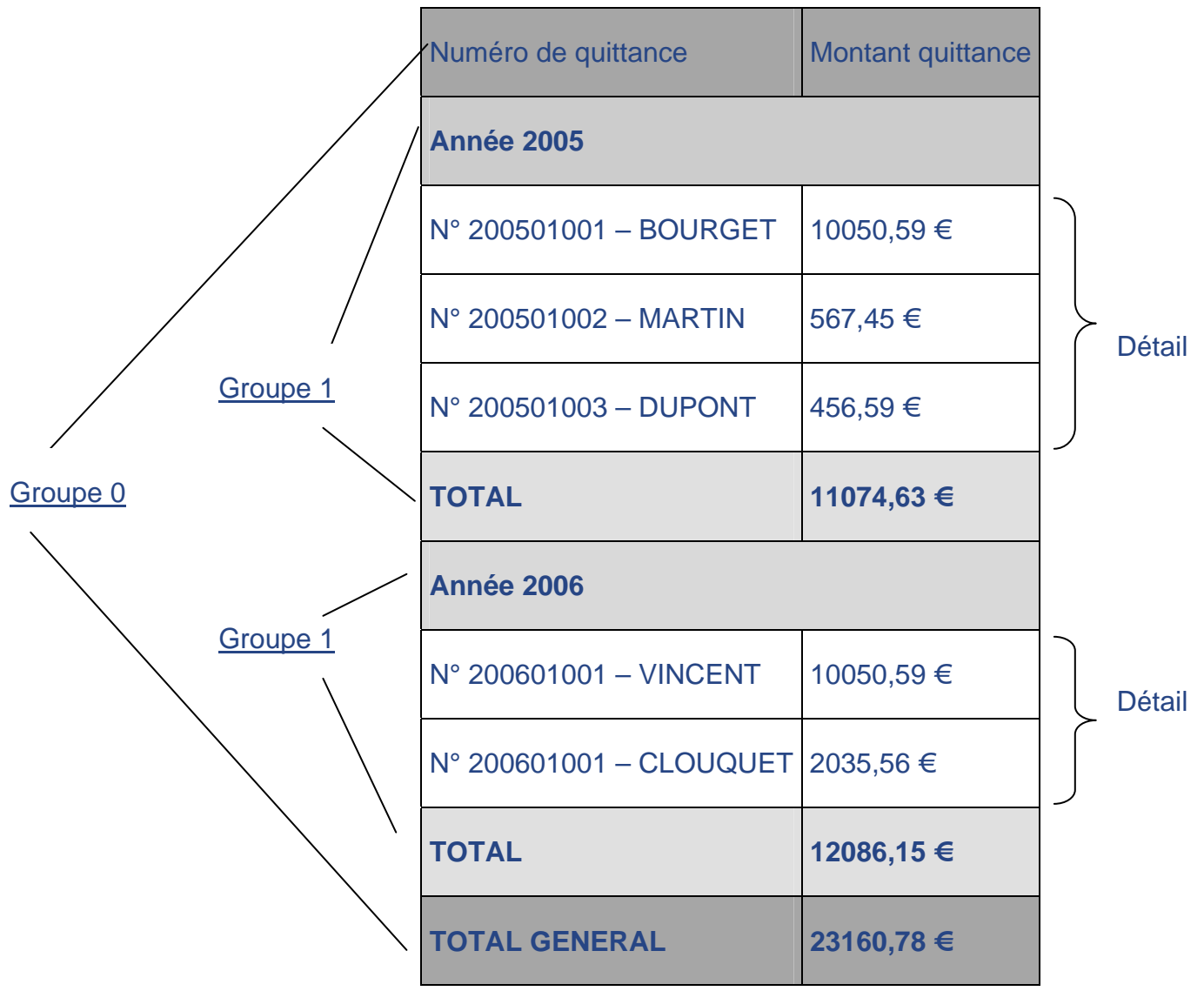

Les groupes utilisateurs permettent également de définir des ruptures dans le tableau.

Le groupe séparateur de page permet de spécifier un ensemble de contrôle qui apparaîtra lors de la création d'une nouvelle page. Un sous-total par page pourrait par exemple être inséré.

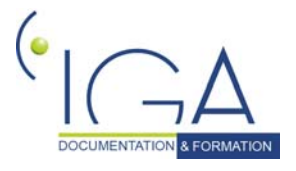

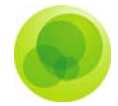

#### **Gestion des groupes**

La création d'un groupe s'effectue en cliquant sur l'icône groupe dans la barre d'outils.

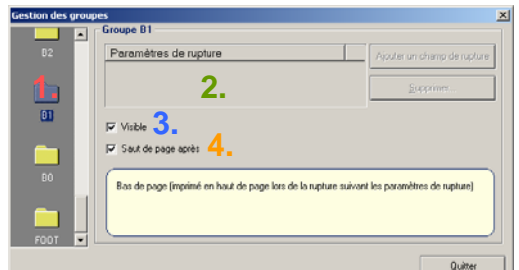

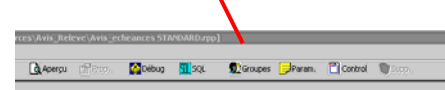

**1.** L'écran présente sur la gauche les **différents groupes possibles** 7 sont possibles soient 14 sous-groupes cumulés (H0,…,H6 et B0,…,B6)

**2.** Les **paramètres de rupture** sont à indiquer en cliquant sur « Ajouter un champ de rupture » et pour les supprimer « Supprimer »

**3.** La case à cocher « Visible » permet de **rendre visible** ou non le groupe sélectionné

**4.** La case à cocher « Saut de page après » permet de **sauter une page** juste après un groupe pied de page

#### **Les contrôles**

#### **Gestion des contrôles**

Un contrôle est une **zone définie par l'utilisateur** dans l'entête ou le pied de page du document (groupes Head et Foot)

Cette zone permet d'afficher du texte, des images ou bien des variables récupérées depuis une requête SQL sur le modèle de données Winp@ss.

Un contrôle peut s'ajouter par un clic droit sur le document puis en activant la commande « Nouveau » ou bien en cliquant sur l'icône « Contrôles » de la barre d'outils.

Une zone se créé alors dans le coin supérieur gauche :

Cette zone est extensible et déplaçable à volonté.

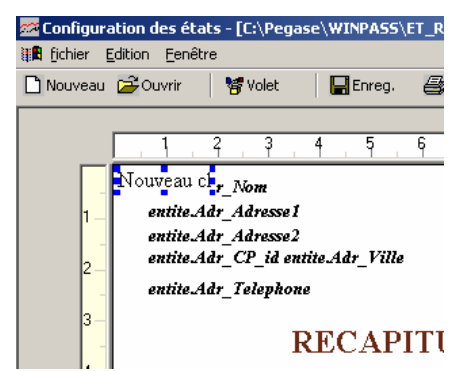

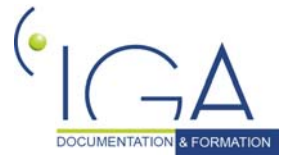

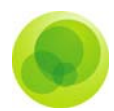

#### **Contenu des contrôles**

Chaque contrôle créé se constitue d'un **tableau de la taille désirée**.

Pour obtenir le contenu des contrôles, cliquez droit sur le contrôle et sélectionnez « Propriété » dans le menu contextuel ou bien double-cliquez sur un contrôle.

A la création de l'état, une seule cellule est insérée dans le tableau.

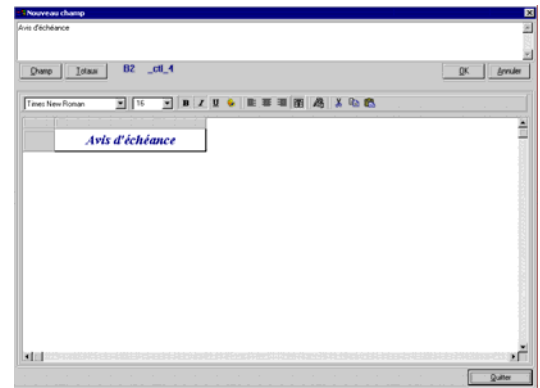

Pour ajouter d'autres colonnes et d'autres lignes, cliquez droit sur la colonne ou la ligne et choisissez « Insertion » et respectivement « Colonne » ou « Ligne ».

La suppression s'effectue de la même façon en sélectionnant une ou plusieurs lignes ou colonnes et en choisissant l'option « Suppression » du menu contextuel.

L'insertion de texte se fait dans la zone de texte en haut du formulaire. Pour valider la modification, cliquez sur le bouton « OK ».

#### **Propriété des cellules**

Chaque cellule possède des caractéristiques permettant de mettre en forme le document.

Pour modifier le format d'une cellule, sélectionnez l'option « Format de cellule » dans le menu contextuel après avoir sélectionner une ou plusieurs cellules.

**Cinq onglets** permettent de spécifier :

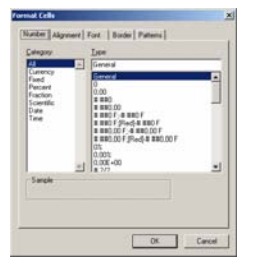

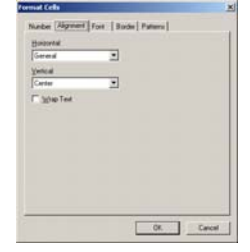

Le format des nombres L'alignement dans la cellule La police de caractères

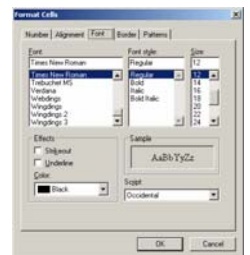

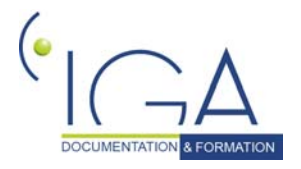

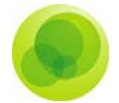

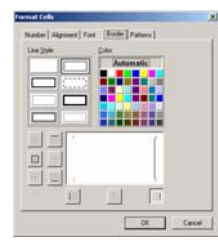

La bordure de la cellule (pour un tableau)

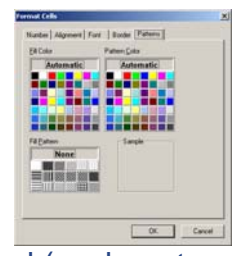

Le fond (couleur, trame, …)

#### **Champs de données**

Dans chaque cellule, il est possible d'insérer du texte et de définir les caractéristiques de celui-ci mais également **d'insérer des données** provenant d'une requête.

En cliquant sur le bouton « Champ » ou en sélectionnant dans le menu contextuel d'une cellule, l'option « Définir un champ », vous retrouvez **les différentes requêtes préalablement définies** ainsi que les données remontées de la base de données.

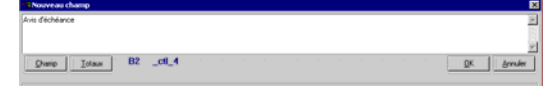

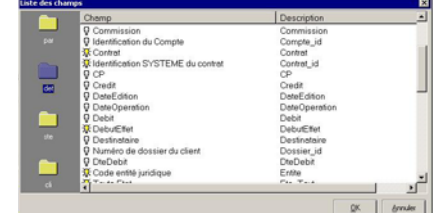

Une description de chaque champ est disponible et

permettra de vous aider dans le choix du champ désiré. Cette description provient directement de la base de données à laquelle vous êtes connecté.

Si vous ne trouvez pas le champ que vous désirez dans une des requêtes, il se peut que la requête n'ait pas été réactualisée lors d'une modification. Pour cela, retournez dans le menu « SQL » et cliquez sur le bouton « Réactualiser la requête ».

#### **Totaux de données**

Vous pouvez dans une cellule définir un total de données provenant d'une requête ramenant plusieurs lignes comme la requête principale « det ». Pour **effectuer un total d'un champ**, cliquez sur le bouton « Totaux » dans le contenu d'une cellule.

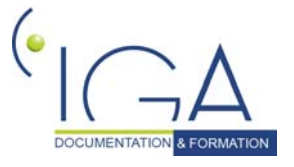

Copyright © 2006 IGA

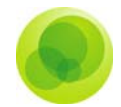

La fenêtre de sélection d'un champ apparaît alors, vous invitant à choisir le champ sur lequel vous voulez totaliser les données.

Les totaux sont utilisés dans les groupes bas de page (FOOT ou B0,B1,…) ou séparateur de page (SEP).

#### **Insertion d'image**

Il est possible d'insérer une image dans un modèle d'état permettant ainsi de spécifier par exemple le logo de votre entreprise.

Pour **insérer une image dans un modèle d'état**, sélectionnez dans le menu contextuel « Définir une image » et choisissez ensuite une image dans l'emplacement de votre choix. Les formats JPEG, WMF, BMP et GIF sont possibles.

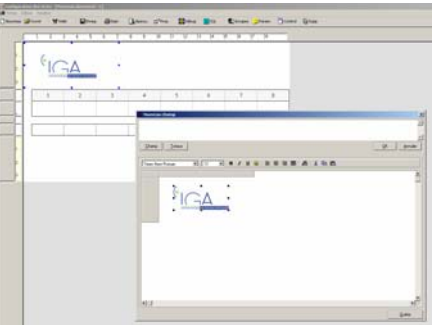

L'importation d'une image peut également se faire par l'utilisation du presse-papier windows. Vous pouvez coller une image que vous avez au préalable sélectionnée dans un autre programme.

#### **Définition de noms de cellule**

Vous pouvez **spécifier un nom de cellule** permettant ainsi de l'utiliser dans une autre cellule.

Pour définir un nom, sélectionnez l'option « Définir un nom ». Une fenêtre de saisie vous invite à taper le nom désiré.

Vous retrouvez ce nom dans la liste des paramètres (Requête « Par ») lors de l'insertion d'un champ (Page 14 – Paragraphe sur **''les champs des données''**).

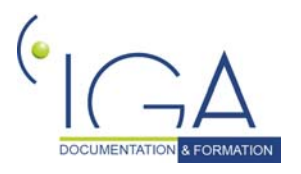

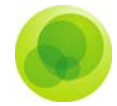

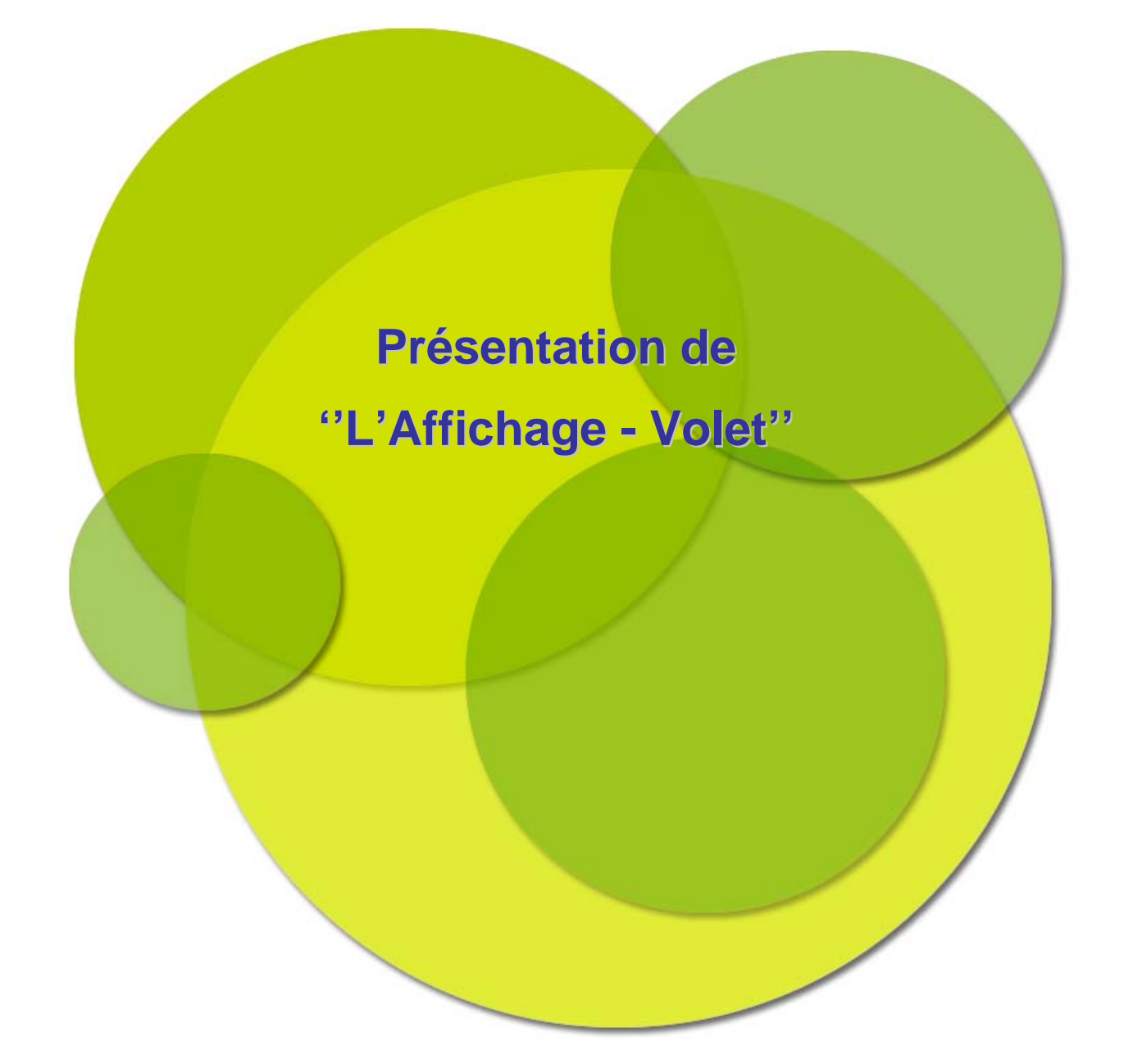

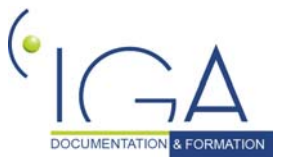

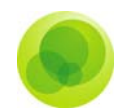

## **CHAPITRE 2 : L'AFFICHAGE - VOLET**

Si vous travaillez sur plusieurs modèles d'état en même temps, vous pouvez si vous le souhaiter ouvrir un répertoire et visualisez ainsi la liste des états de ce dossier.

Au démarrage de Winp@ss RPP, sélectionnez « Ouvrir un répertoire » du menu « Fichier » puis choisissez le répertoire contenant les états RPP.

Un volet s'ouvre alors contenant l'ensemble des états et des sous-dossiers du répertoire choisi.

Vous pouvez dès lors sélectionner un état et l'ouvrir par un double-clique.

L'état s'ouvrira à droite du volet. Pour fermer le volet, cliquez sur l'icône « Volet » de la barre d'outils. (Entouré)

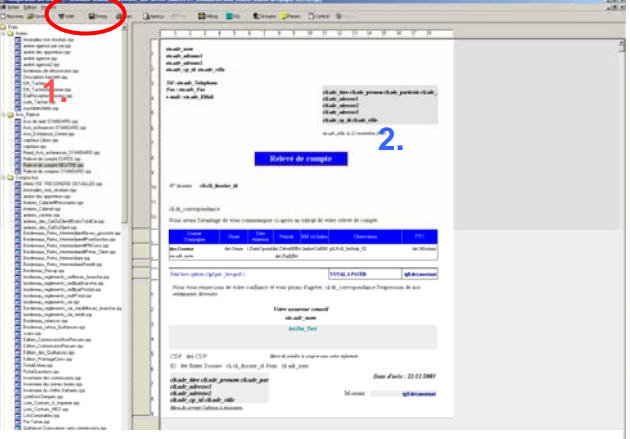

**1. Volet** 

#### **2. Document en cours**

### **Aperçu de l'état**

Vous pouvez visualiser un aperçu de l'état en cliquant sur l'icône « Aperçu » présent sur la barre d'outils.

Cette visualisation permet de lancer l'état de la même façon que dans Winp@ss mais avec les paramètres par défaut défini dans le menu « Paramètres ».

#### **Debug**

Les états RPP sont créés à partir d'un tableur Formula one.

La commande Debug ouvre le fichier Formula One qui constitue l'ossature du document RPP en cours de réalisation.

L'accès et la modification de ce fichier doivent être réservés aux utilisateurs avertis.

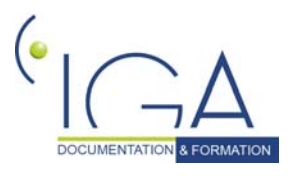